## **How to Load MARC Records**

When your school purchases materials from Mackin.com an emailed shipment notification from mackin@mackin.com triggers the need to upload the MARC record to your catalog.

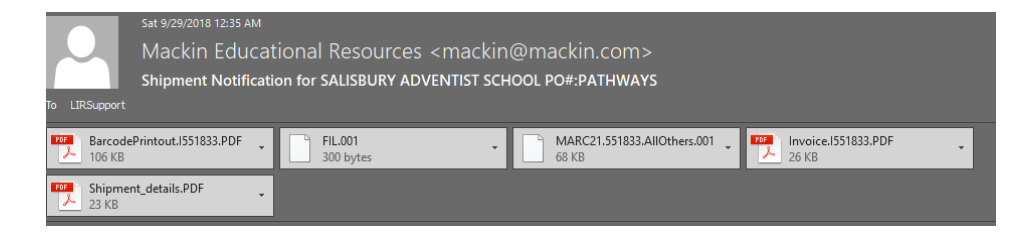

There are two options for loading your MARC records: From your email or directly from Mackin.com

Downloading from Mackin.com:

- 1. Login to Mackin.com
- 2. Choose My Account, Orders

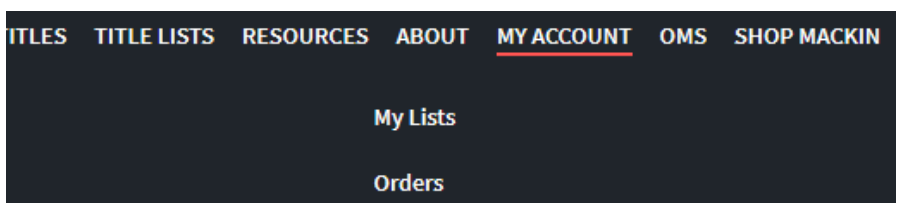

- 3. Location: your school should already be selected
- 4. Order status: Choose ALL
- 5. Year: Choose the year the order was made

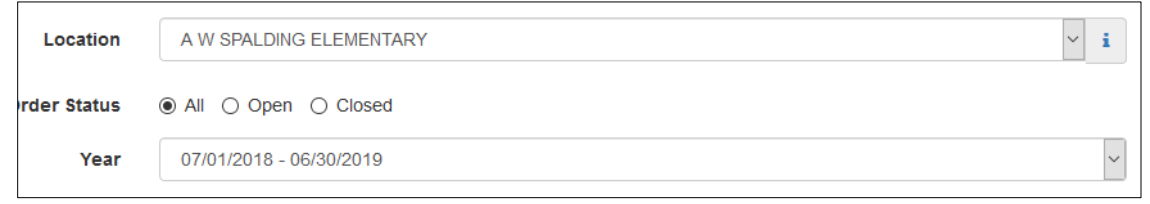

- 6. Choose the shipment you were emailed about
- 7. Click 'Download MARC Records'
- 8. Click 'Save File', then 'OK'

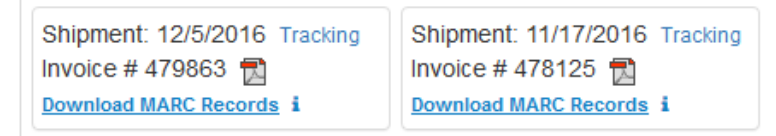

9. Your file should be on your desktop under the download folder or search your computer for it using MARC21

Downloading from your email:

- 1. Open the Shipment Notification email
- 2. Right click the MARC21 file attached
- 3. Click 'Save As'
- 4. A window will pop up. Save the file to a designated temporary folder on your computer. DO NOT OPEN THE FILE. DO NOT RENAME THE FILE.

**Advanced Cataloging Tools** 

Select Tabl

mare file books.mre

catalog cataloging tools add record

catalog

Remove Import

Remove Imp unload

5. Navigate to this file when you're ready to load the MARC record to your catalog.

Uploading MARC21 files:

- 6. Sign in to your library page
- 7. Click **and Select Cataloging tools**

**CARMAN** 

Import

8. Click 'select table' and choose 'Bibliographic Records'

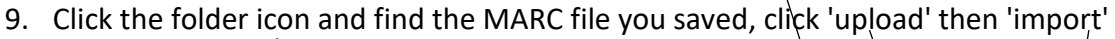

**B** Library uploaded files

library

**CARMAN ADVENTIST SCHO** 

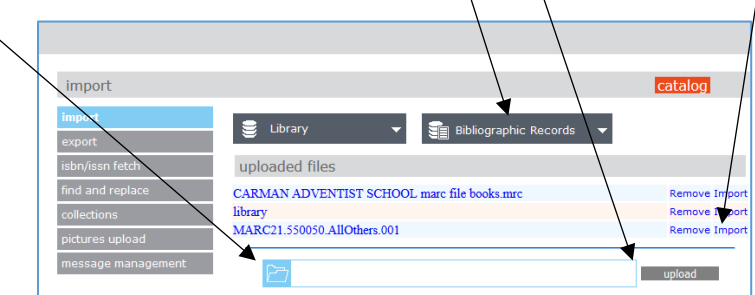

10. Ensure the original data type selected is 'MARC – Data is MARC based'. (If not, the file type was changed and cannot be uploaded here. You must use the Mackin option listed above). Click next

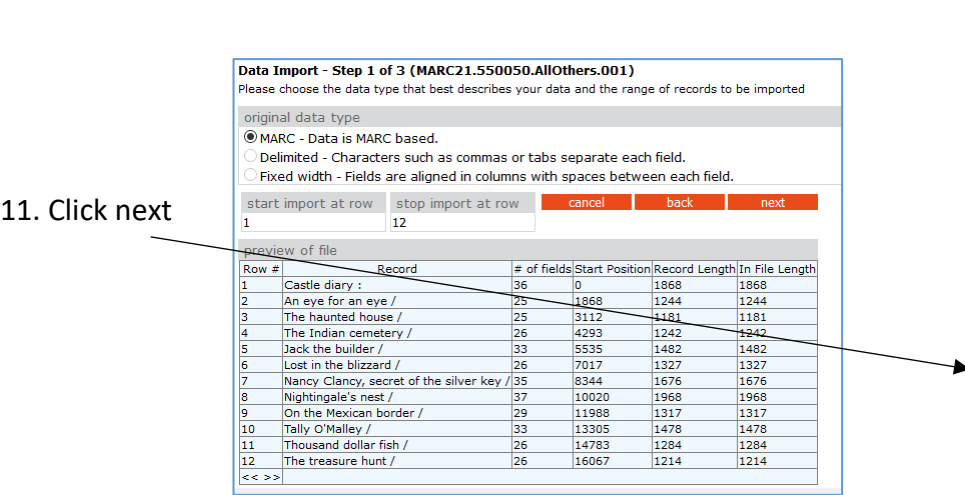

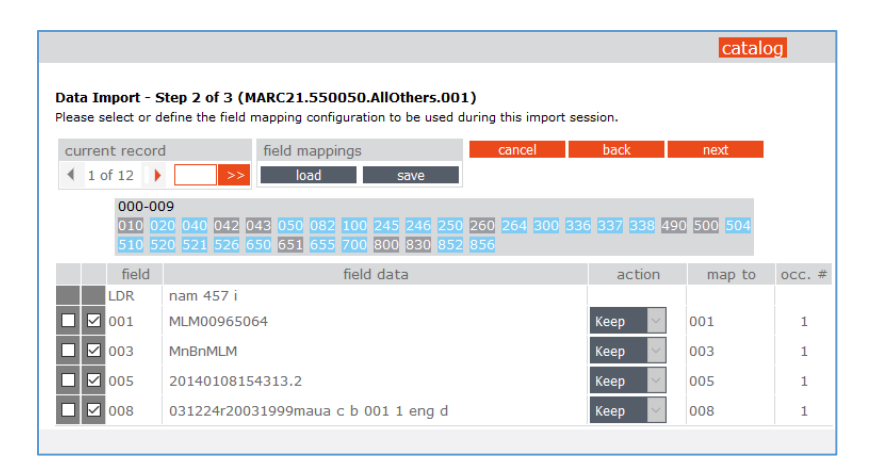

12. Change 'default group' and choose 'General Collection', Click finish

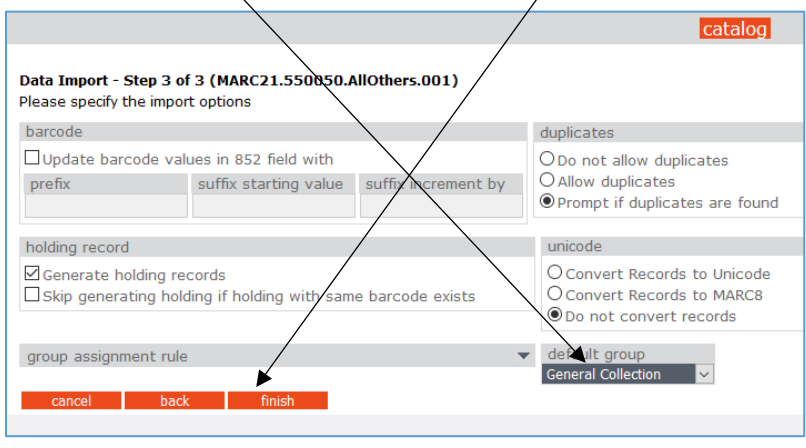

13. If you get the following screen, the MARC record has already been uploaded to your library.

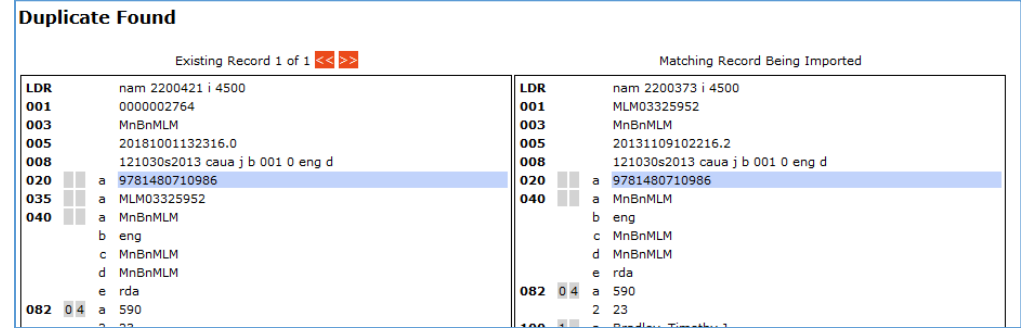

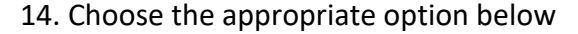

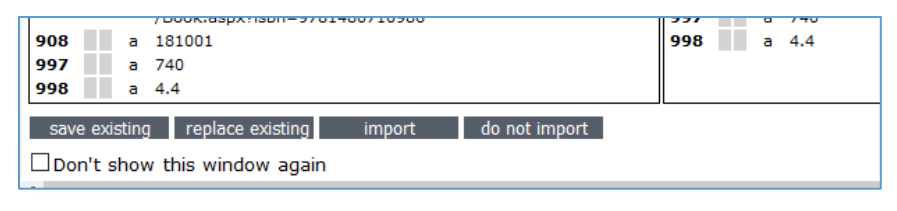

15. Click Print 16. Click OK

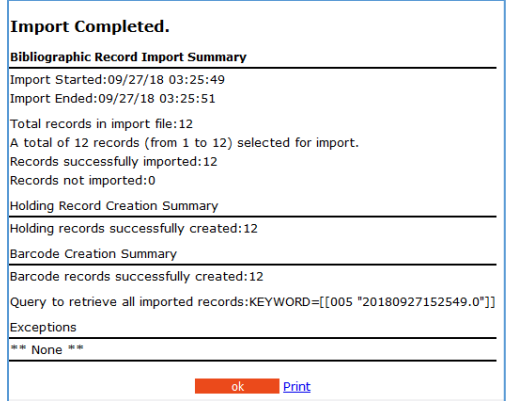

- 17. The library materials purchased on this invoice are now available in your library catalog.
- 18. Print the shipment notification email and invoice and attach the Bibliographic Record Import Summary for your records.

Please note: MARC record uploads are the responsibility of the school library manager. However if assistance is needed please have the principal email lirsupport@southernunion.com to request this function be performed by SULIR on the school's behalf. Thank you.